## **How to add Mikei to your WhatsApp or WeChat contacts?**

## **〈Android users〉**

## **WhatsApp Account**

- 1. Open WhatsApp on your mobile phone
- 2. Select "Camera" at the top left of the screen
- 3. Scan the Mikei WhatsApp QR code (below)

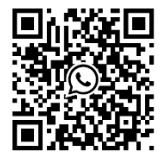

- 4. Select "Continue to chat"
- 5. Now you can send us a message

If you want to add Mikei to your phone contact, please continue the following steps:

- 6. Tap on "Add"
- 7. Select "Create New Contact"
- 8. Type out "Mikei Red Reishi" in the name field
- 9. Tap on "Save"

From now on, you can use WhatsApp to contact us. Live support is available during the office hours.

For inquiries, please call 1-888-606-4534 and our customer service representatives will assist you.

## **WeChat Account**

- 1. Open WeChat on your mobile phone
- 2. Select the "+" icon
- 3. Select "Scan"
- 4. Scan the Mikei WeChat QR code (below)

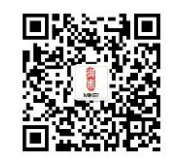

- 5. Tap on "Follow" and a chatroom will pop up.
- 6. Tap on the keyboard icon  $\circled{=}$  at the bottom left of your screen and send us a message

Live support is available during the office hours

For inquiries, please call 1-888-606-4534 and our customer service representatives will assist you.